## **A User Guide for ITAP & the Contractor's Prequalification Application \_\_\_\_\_\_\_\_\_\_\_\_\_\_\_\_\_\_\_\_\_\_\_\_\_\_\_\_\_\_\_\_\_\_\_\_\_\_\_\_\_\_\_\_\_\_\_\_\_\_\_\_\_\_\_\_\_\_\_\_\_\_\_\_\_\_\_\_\_\_\_\_\_**

Effective January 1, 2019, the following documents must be transmitted electronically using the Contractor's Prequalification Application ("CPQ") in [ITAP:](https://itap.indot.in.gov/)

- 1) Contractor's Statement of Experience and Financial Condition (new and renewal)
- 2) Requests for reconsideration under IC 8-23-10-5(a)
- 3) Requests for revised certificate under IC 8-23-10-5(b)

## Getting Started in ITAP

To access the CPQ application, applicant firms and individual users must first enroll in ITAP.

Step One: Enroll an applicant company in ITAP by completing the [business registration form.](https://itap.indot.in.gov/F08/BusinessRegistration.aspx)  $\rightarrow$  For further assistance enrolling a company in ITAP, watch the [Business Enrollment Training Video.](https://itap.indot.in.gov/F06/S026.aspx?ObjectId=1)

Step Two: Enroll each person who will use ITAP for the firm by completing the [user enrollment form.](https://itap.indot.in.gov/F08/UserEnrollment.aspx)  $\rightarrow$  For further assistance enrolling a user in ITAP, watch the [User Enrollment Training Video.](https://itap.indot.in.gov/F06/S026.aspx?ObjectId=2)

## Request Access to the CPQ Application

After you enroll the firm and individual users in ITAP, you must request access to the CPQ application.

Step One: Log-in to **ITAP**.

Step Two: Click "Applications" in the far left menu and select "Request New Application" Step Three: Click on "Contractor's Prequalification Application" in the Application Enrollment box. Step Four: Click "Available Roles" in the Application Details box that opens to the right Step Five: Select "Prequalification Contractor" Step Six: Click "submit".

## Upload Documents using the CPQ Multiple File Upload Tool

The following documents must be submitted to INDOT using the CPQ Multiple File Upload Tool:

- 1) Contractor's Statement of Experience and Financial Condition (new and renewal)
	- 2) Requests for reconsideration under IC 8-23-10-5(a)
	- 3) Requests for revised certificate under IC 8-23-10-5(b)

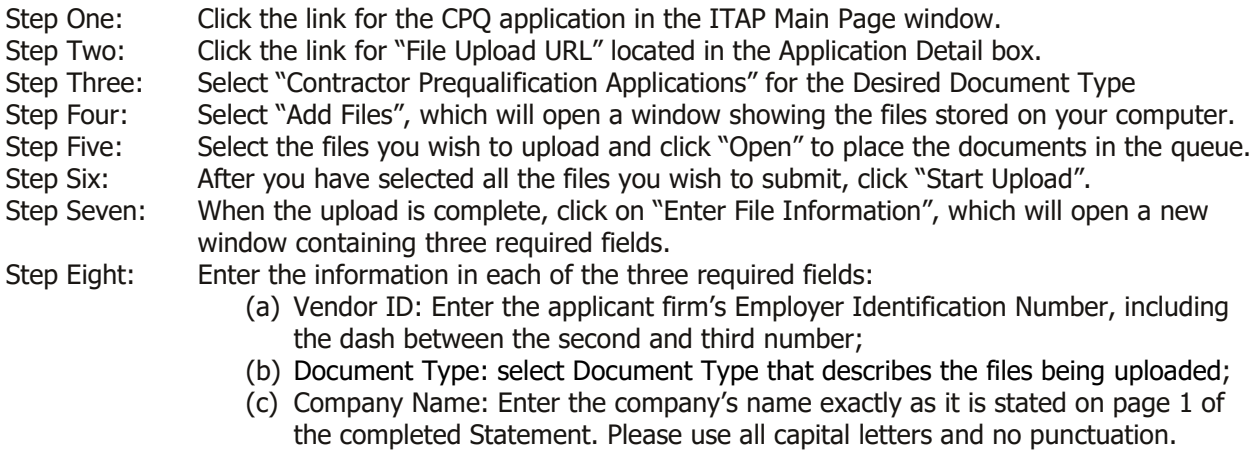

NOTE: you can change the document type assigned to each file in the queue after you select "Next" on this screen.

Step Nine: After you complete the three fields, select "Next", which will open a new window in which you can edit the information for each file uploaded in that queue.

Step Ten: When you finish editing the information for the first file, select "Next" to edit each successive file in the queue.

Step Eleven: When all files in the queue are assigned the correct information, including Document Type, click "Add Files to ERMS".

NOTE: a confirmation email will be sent to the ITAP user's email address with a summary of the files successfully uploaded to ERMS.